## **9.2 ESS Request Absence (Fluid)**

**Purpose**: Use this document as a reference for requesting time off for employees in ctcLink.

**Audience:** Employees.

## **Employee Self Service Requeest Absence**

**Navigation: Employee Self Service (Homepage) > Time (Tile) > Request Absence (tile)** 

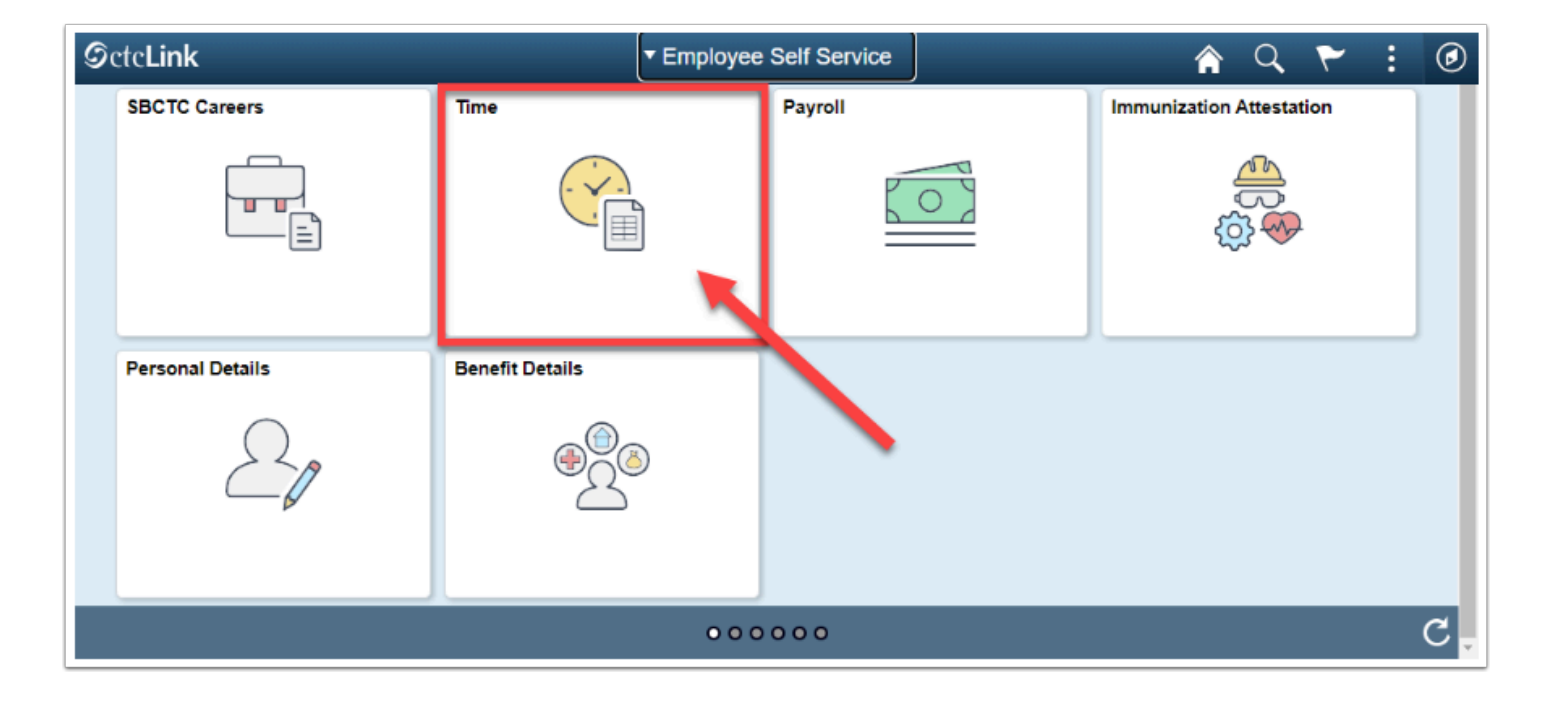

- 1. The **Time** homepage displays.
- 2. Select the **Request Absence** tile.

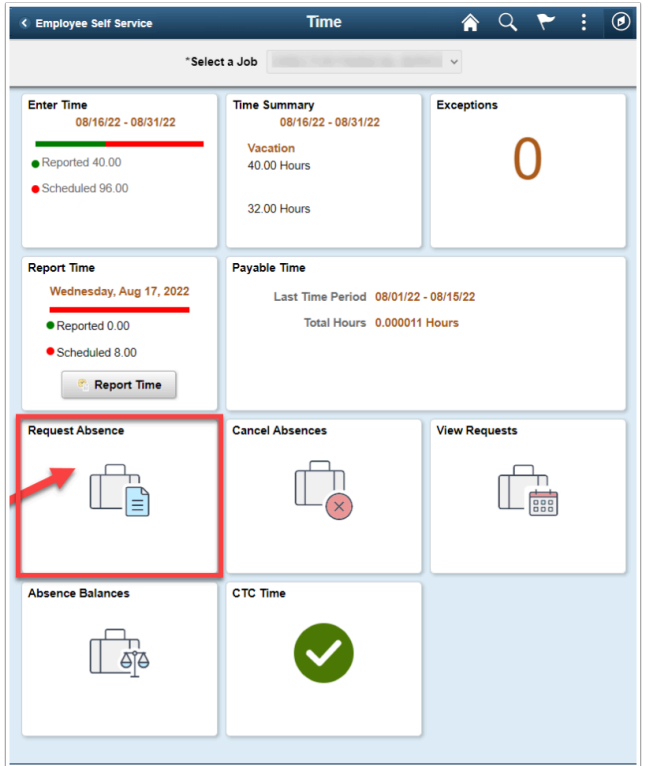

- 3. The **Request Absence** page displays.
- 4. If the user has multiple jobs, select the appropriate **Job** from the drop-down menu.
- 5. Select **Absence Name** from the drop-down menu.
- 6. (Optional) Select Absence Reason.
	- NOTE: If the Absence has to do with FMLA, the Absence Reason is *required.*
- 7. Select a **Start Date.**
- 8. Select an **End Date.**
- 9. Based on the Start and End Date, the **Duration** will dynamically generate.
- 10. If the Absence is not for a full day, select **Partial Days**.
	- NOTE: PTF will always submit Partial Day absences.
	- None: no part of the absence is a partial day.
	- End Day Only: the last day of the absence is a partial day.
	- Start Day Only: the first day of the absence is a partial day.
	- Start and End Days: both the start and the end days of the absence are partial days.
	- All Days: every day of the absence is a partial day.

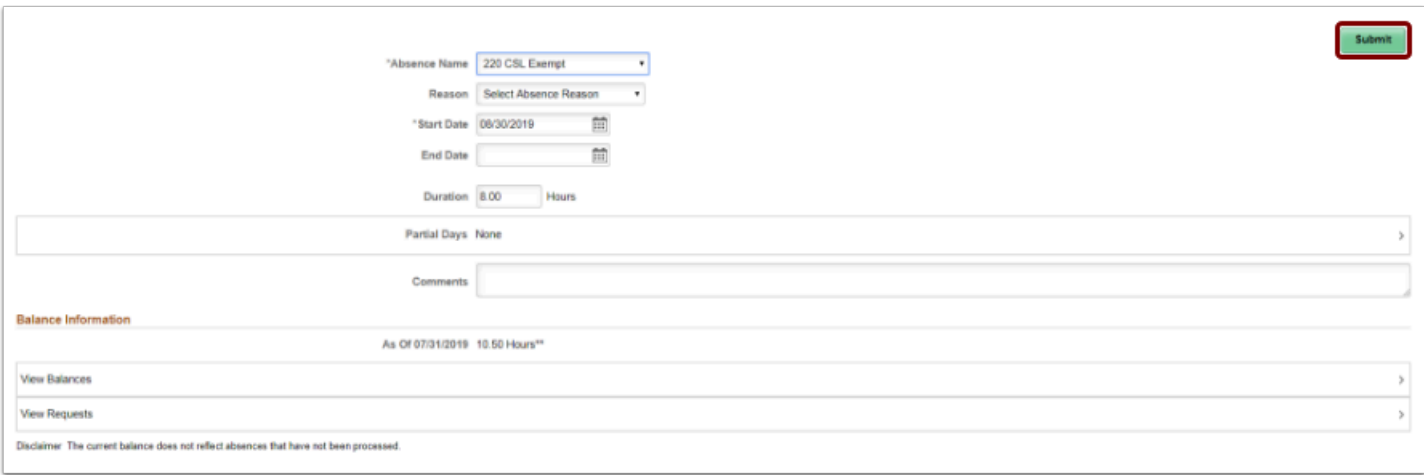

- 11. If **Partial Days** is chosen the user must indicate:
	- Is the End Day a Half Day? (Yes or No).
	- If the answer is no, then how many hours is the partial day absence for? (Duration in hours).
	- Select the Done button to return to the Request Absence page.
- 12. (Optional) **Comments** are available for the employee (NOTE: these cannot be deleted from the system and are considered public records).
- 13. Select the **Submit** button.
- 14. Select the **Yes** (Status will change to Submitted).

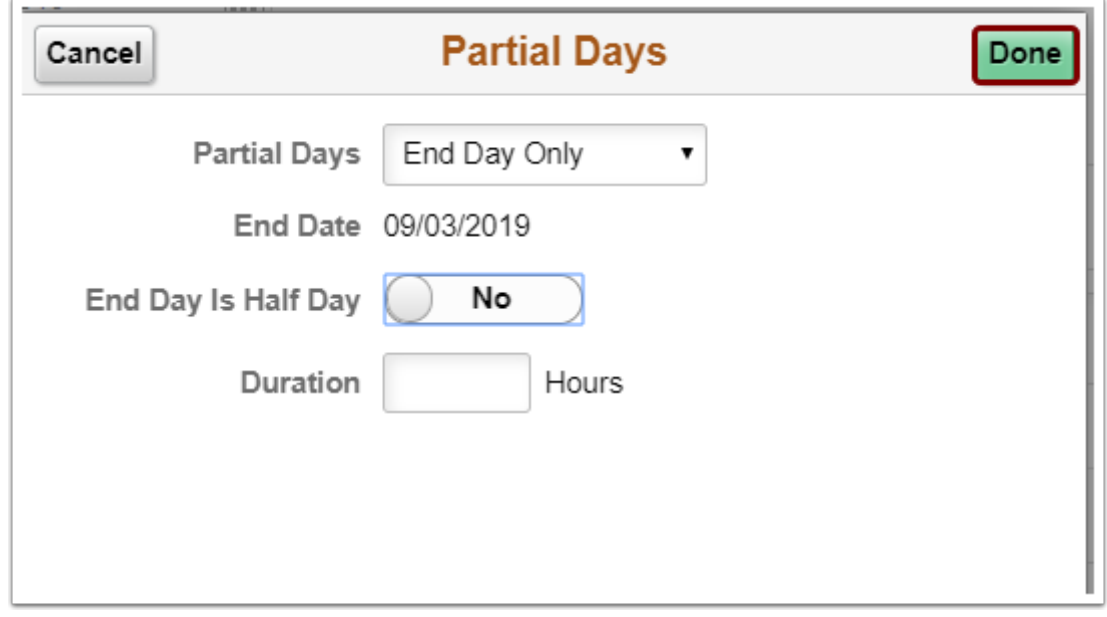

- 15. The process to request an absence is now complete.
- 16. End of procedure.